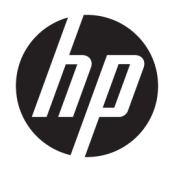

Brugervejledning

© Copyright 2019 HP Development Company, L.P.

Windows er et varemærke eller et registreret varemærke tilhørende Microsoft Corporation i USA og/eller andre lande. HDMI, HDMI-logoet og High-Definition Multimedia Interface er varemærker eller registrerede varemærker tilhørende HDMI Licensing LLC. DisplayPort™ og DisplayPort™-logoet er varemærker tilhørende Video Electronics Standards Association (VESA) i USA og andre lande.

Oplysningerne indeholdt heri kan ændres uden varsel. De eneste garantier for HP-produkter og serviceydelser er anført i de udtrykkelige garantierklæringer, der følger med sådanne produkter og serviceydelser. Intet i dette dokument skal forstås som udgørende en yderligere garanti. HP er ikke ansvarlige for tekniske eller redaktionelle fejl eller udeladelser indeholdt heri.

#### **Produktunderretning**

Denne vejledning beskriver funktioner, der er fælles for de fleste modeller. Nogle funktioner er muligvis ikke tilgængelige på dit produkt. For at få adgang til de nyeste brugervejledninger skal du gå til <http://www.hp.com/support>og følge anvisningerne for at finde dit produkt. Vælg derefter **Brugervejledninger**.

Første udgave: Juli 2019

Dokumentets bestillingsnummer: L57244-081

### **Om denne vejledning**

Vejledningen indeholder oplysninger om skærmens egenskaber, opsætning af skærmen, brug af software og tekniske specifikationer.

- **ADVARSEL!** Angiver en farlig situation, der, hvis den ikke forhindres, **kan** resultere i dødsfald eller alvorlig personskade.
- **FORSIGTIG:** Angiver en farlig situation, der, hvis den ikke forhindres, **kan** resultere i mindre eller moderat personskade.
- **VIGTIGT:** Angiver oplysninger, der betragtes som vigtige, men ikke er relateret for farer (f.eks. meddelelser, der er relateret til skade på ejendom). En meddelelse gør brugeren opmærksom på, at hvis man ikke overholder en procedure nøjagtigt, som den er beskrevet, kan det resultere i tab af data eller beskadigelse af hardware eller software. Indeholder også vigtige oplysninger til forklaring af et begreb eller udførelse af en opgave.
- **BEMÆRK:** Indeholder yderligere oplysninger, som understreger eller supplerer vigtige punkter i hovedteksten.
- **TIP:** Angiver tips, som hjælper dig til at fuldføre en bestemt opgave.

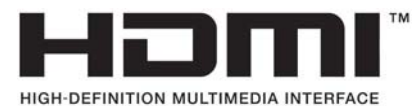

Dette produkt omfatter HDMI teknologi.

# **Indholdsfortegnelse**

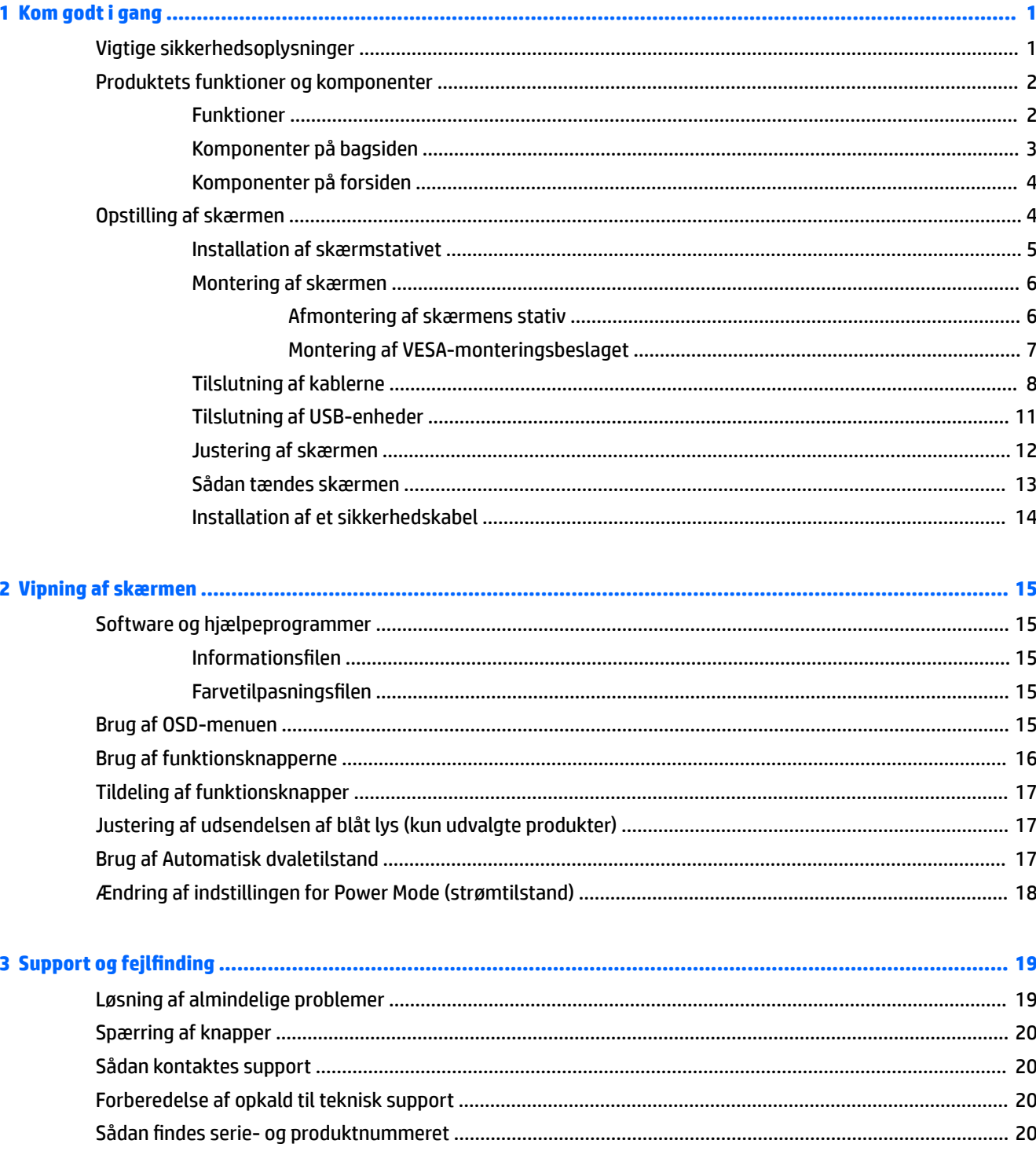

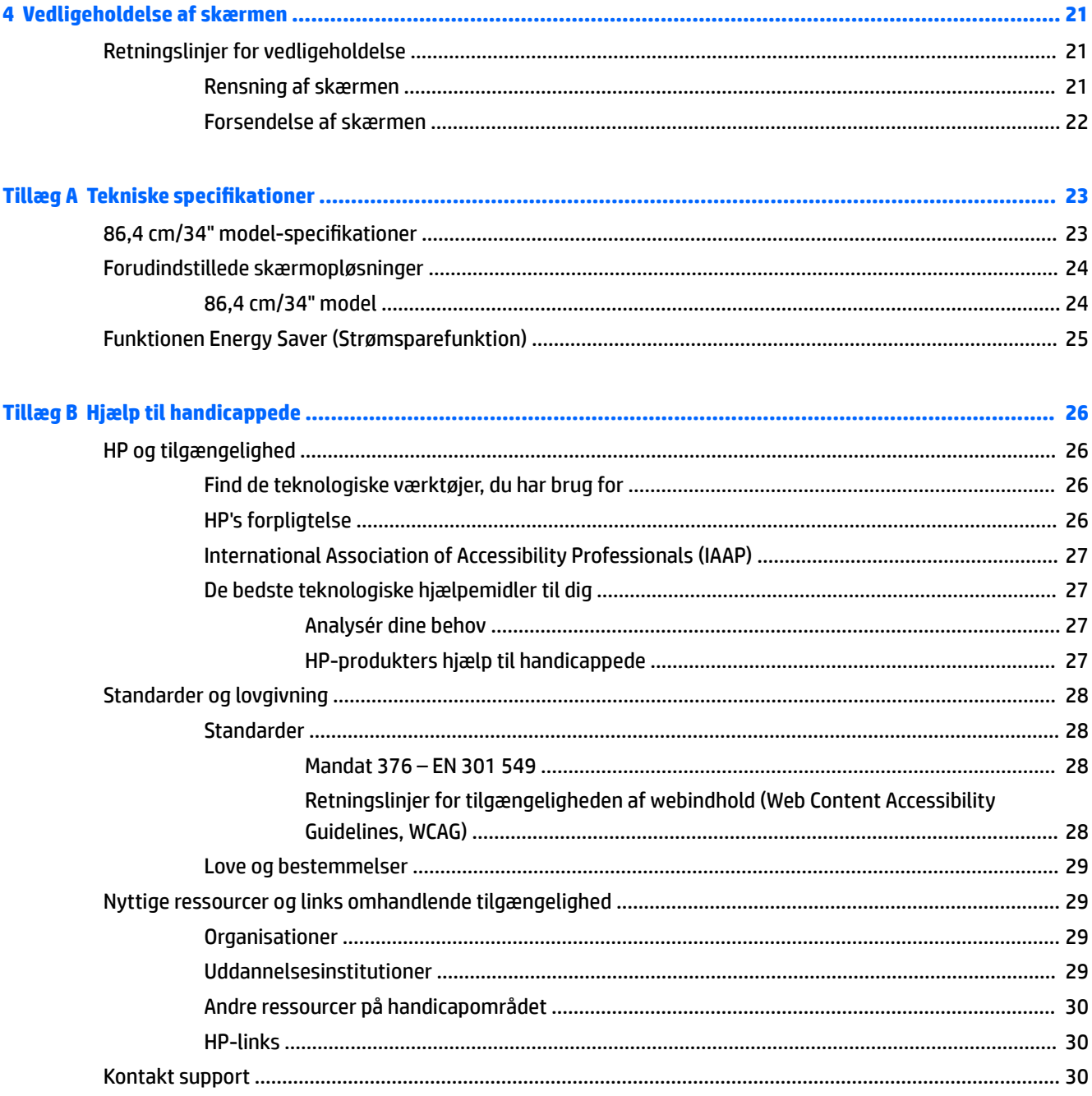

# <span id="page-6-0"></span>**1 Kom godt i gang**

# **Vigtige sikkerhedsoplysninger**

Der følger en netledning med skærmen. Hvis du vil bruge en anden ledning, må du kun bruge en strømkilde og en tilslutning, der egner sig til skærmen. For at finde oplysninger om det korrekte netledningssæt til brug med skærmen skal du se de *Produktbemærkninger*, der findes i dokumentationssættet.

**ADVARSEL!** Følg nedenstående fremgangsmåde for at mindske risikoen for elektrisk stød:

• Slut netledningen til en vekselstrømsstikkontakt, der altid er let tilgængelig.

• Hvis netledningen er forsynet med et 3-bens stik, skal du stikke ledningen ind i en 3-bens stikkontakt med jordforbindelse.

Som en sikkerhedsforanstaltning må du ikke anbringe genstande oven på netledningerne eller kablerne. Sørg for at føre alle ledninger og kabler, der er tilsluttet skærmen, så du ikke kan træde på dem, trække i dem, gribe fat i dem eller falde over dem.

Læs *Vejledningen Sikkerhed og komfort*, der blev leveret sammen med dine brugervejledninger, for at mindske risikoen for alvorlig skade. Her beskrives korrekt indretning af arbejdsplads og korrekt arbejdsstilling, sundhed samt arbejdsvaner for computerbrugere. I *Vejledningen Sikkerhed og komfort* findes også vigtige oplysninger om elektriske og mekaniske sikkerhedsforanstaltninger. *Vejledningen Sikkerhed og komfort* findes også på internettet på adressen<http://www.hp.com/ergo>.

**VIGTIGT:** For at beskytte skærmen og computeren skal alle netledninger til vekselstrøm til computeren og dens eksterne enheder (som f.eks. skærm, printer eller scanner) være beskyttet mod overspænding, f.eks. i form af en strømskinne eller en UPS-nødstrømsforsyning. Det er ikke alle strømskinner, der beskytter mod overspænding. Det skal tydeligt fremgå af strømskinnen, at den har denne funktionalitet. Brug en strømskinne, som har en producent, der tilbyder erstatningsgaranti, så du kan udskifte dit udstyr, hvis overspændingsbeskyttelsen svigter.

Placér skærmen på et passende møbel, der er solidt og stort nok til at bære skærmen.

**ADVARSEL!** Skærme, som er placeret på små eller smalle kommoder, bogreoler, hylder, skriveborde, højttalere, kasser eller vogne, kan vælte og forårsage personskade.

**BEMÆRK:** Dette produkt er egnet til underholdningsbrug. Overvej at placere skærmen i omgivelser med kontrolleret belysning, så omgivende lys og belyste overflader ikke skaber forstyrrende refleksioner på skærmen.

# <span id="page-7-0"></span>**Produktets funktioner og komponenter**

### **Funktioner**

Skærmen har følgende egenskaber:

- Diagonalt synligt område på 86,4 cm (34 tommer) med en opløsning på 3440 × 1440 plus fuldskærmsunderstøttelse for lavere opløsninger, med brugerdefineret skalering til maksimal billedstørrelse med bevarelse af det oprindelige højde-bredde-forhold
- Blændfrit panel med LED-baggrundsbelysning
- Visning med vidvinkel, som gør billedet synligt fra siddende eller stående position, eller når man flytter sig fra side til side
- Indstilling af hældning, drejning og højde
- Flytbart stativ til fleksible monteringsløsninger for skærmen
- DisplayPort™-video-indgang (kabel medfølger)
- **BEMÆRK:** Kabler og/eller adaptere (købes separat) kan være påkrævet.
- HDMI-videoindgang (High Definition Multimedia Interface)

**BEMÆRK:** Kabler og/eller adaptere (købes separat) kan være påkrævet.

- USB-hub med to upstream-porte (tilsluttes computeren): en USB Type-C (USB 3.1) og én USB Type-B (USB 3.0); og fire downstreamporte: tre USB Type-A og en USB Type-C (slut til USB-enheder)
- Et USB-kabel til tilslutning af skærmens USB-hub til USB-porten på computeren medfølger
- Der er Plug and Play-funktion, hvis den understøttes af dit operativsystem
- Fastgørelses mulighed for valgfrit sikkerhedskabel bag på skærmen
- Der er On-Screen Display (OSD)-indstillinger på flere sprog for let opsætning og skærmoptimering
- HP Display Assistant til justering af skærmindstillinger og aktivering af tyveribeskyttelsesfunktion
- HDCP (Beskyttelse af digitalt indhold med høj båndbredde) på alle digitale indgange
- Strømbesparelsesfunktion for at overholde kravene om nedsat strømforbrug

**BEMÆRK:** Se *Produktunderretninger* i dokumentationssættet for oplysninger om sikkerhed og lovgivningsmæssige oplysninger. For at få adgang til de nyeste brugervejledninger skal du gå til <http://www.hp.com/support> og følge anvisningerne for at finde dit produkt. Vælg derefter **Brugervejledninger**.

# <span id="page-8-0"></span>**Komponenter på bagsiden**

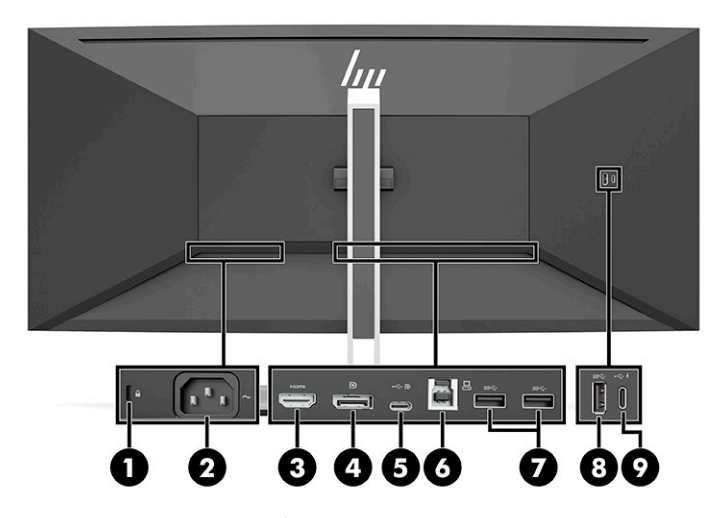

#### **Tabel 1-1 Komponenter på bagsiden**

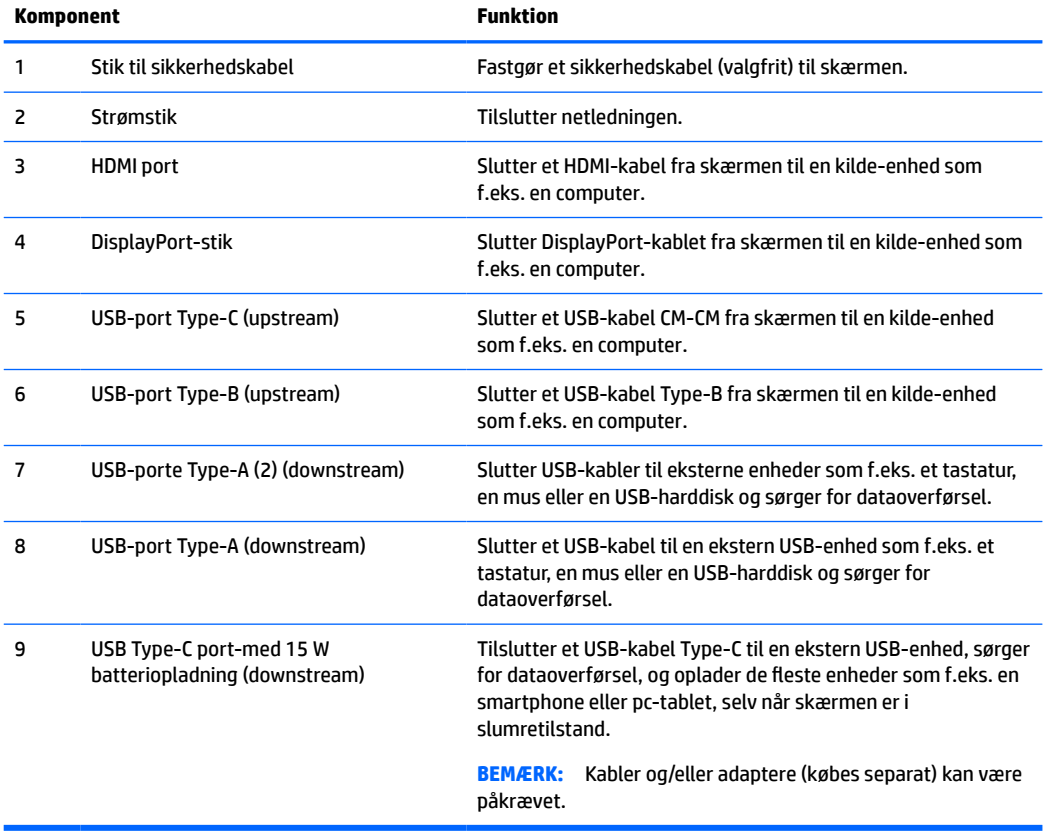

### <span id="page-9-0"></span>**Komponenter på forsiden**

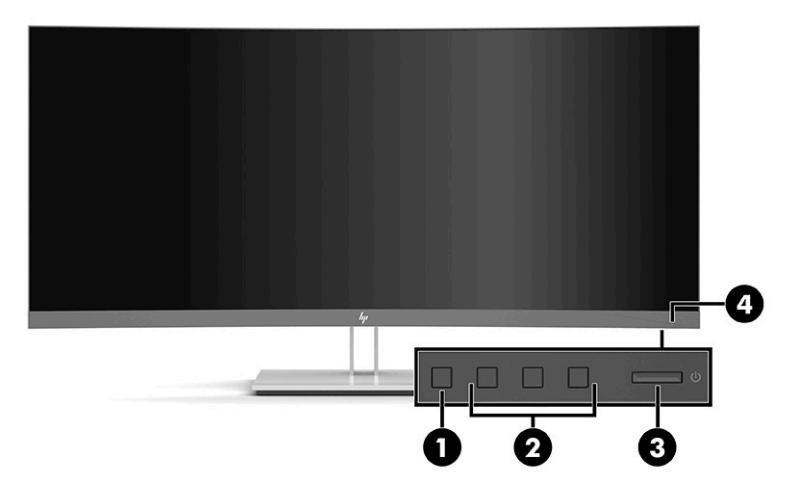

#### **Tabel 1-2 Komponenter på forsiden**

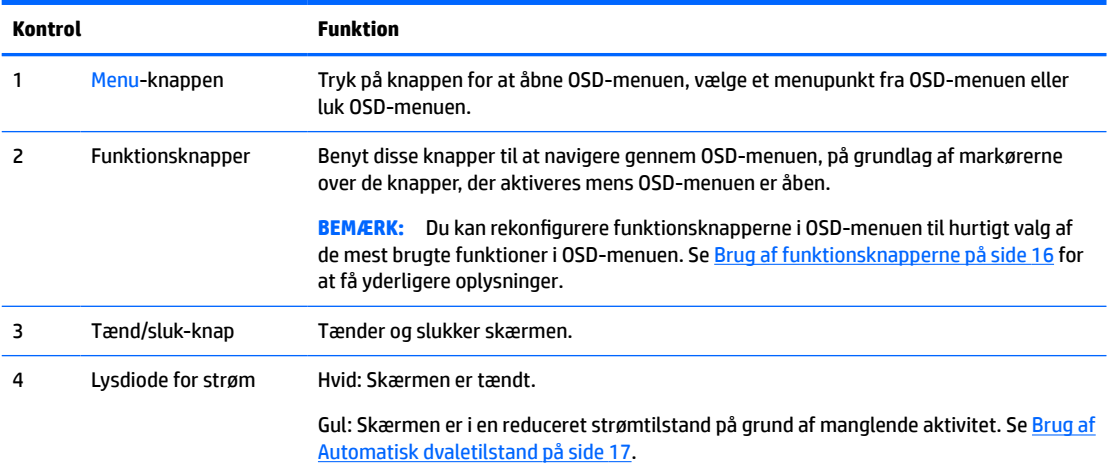

# **Opstilling af skærmen**

- **ADVARSEL!** Læs vejledningen *Sikkerhed og komfort* for at mindske risikoen for alvorlig personskade. Her beskrives korrekt indretning af arbejdsplads og korrekt arbejdsstilling, sundhed samt arbejdsvaner for computerbrugere. I vejledningen *Sikkerhed og komfort* findes også vigtige elektriske og mekaniske sikkerhedsoplysninger. Vejledningen *Sikkerhed og komfort* findes på internettet på adressen <http://www.hp.com/ergo>.
- **VIGTIGT:** For at undgå skader på skærmen skal du undgå at røre ved LCD-panelets overflade. Hvis du trykker på panelet, kan det medføre uregelmæssige farver, eller at de flydende krystaller forrykker sig. Hvis dette sker, kommer skærmen ikke til at fungere normalt igen.

**VIGTIGT:** Hvis du vil undgå, at skærmen bliver ridset, ødelagt eller beskadiget, og at beskadige knapperne, skal du placere skærmen med forsiden nedad på en plan overflade, der er dækket med en beskyttende skumplade eller et blødt klæde.

### <span id="page-10-0"></span>**Installation af skærmstativet**

- **个 TIP:** Overvej placeringen af skærmen, da det omgivende lys og lyse overflader kan skabe forstyrrende refleksioner.
	- **1.** Placer skærmen med fronten nedad i emballagen og sænk bunden af stativets monteringsplade ind i indhakket **(1)**, indtil den klikker på plads **(2)**.

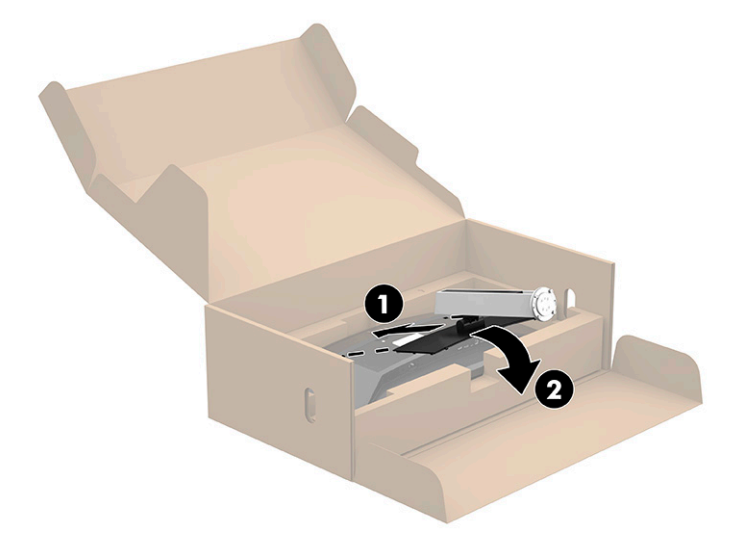

- **2.** Med skærmen fortsat placeret med fronten nedad i emballagen:
	- **a.** Sæt foden ind i bunden af skærmstativet (1).
	- **b.** Drej foden mod uret for at låse den på plads (2).
	- **c.** Bekræft, at den røde pil på skærmstativet flugter med den grønne pil på bunden af foden (3).
	- **d.** Sæt derefter de to vingeskruer i foden, og spænd dem (4).

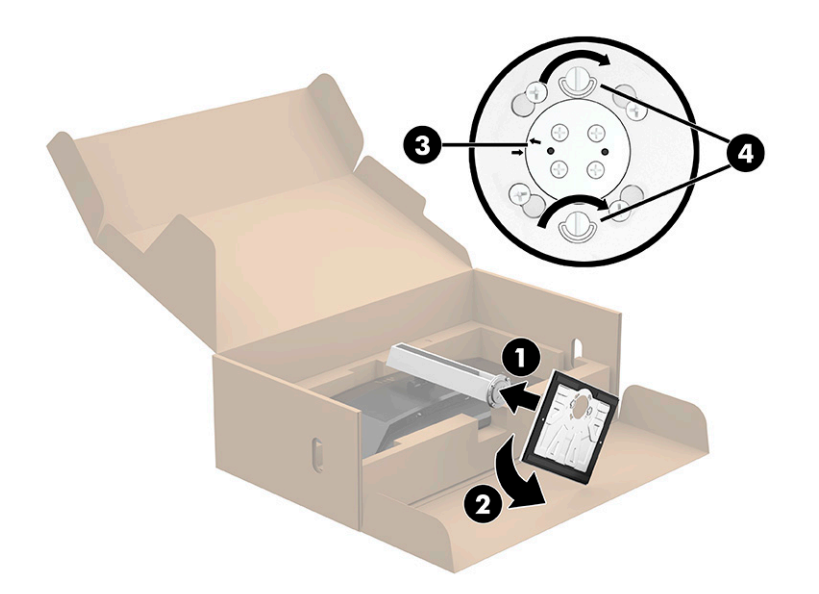

### <span id="page-11-0"></span>**Montering af skærmen**

Skærmen kan fastgøres til en væg, en svingarm eller en anden monteringsenhed.

**BEMÆRK:** Apparatet er beregnet til at blive understøttet af et GS- og UL-registreret eller GS- og CSAregistreret vægmonteringsbeslag.

#### **Afmontering af skærmens stativ**

Du kan fjerne skærmen fra stativet, hvis du vil montere skærmen på en væg, en svingarm eller en anden monteringsenhed.

**VIGTIGT:** Før du adskiller skærmen, skal du kontrollere, at skærmen er slukket, og at alle kabler er frakoblet.

- **1.** Du skal frakoble og fjerne alle kabler fra skærmen.
- **2.** Placer skærmen med fronten nedad i den originale emballage.
- **3.** Tryk opad på den lås, som sidder forneden midt på skærmen **(1)**.
- **4.** Løft bunden af stativet lige op, indtil monteringspladen er fri af indhakket i panelet **(2)**, og løft derefter stativet fri af skærmen **(3)**.

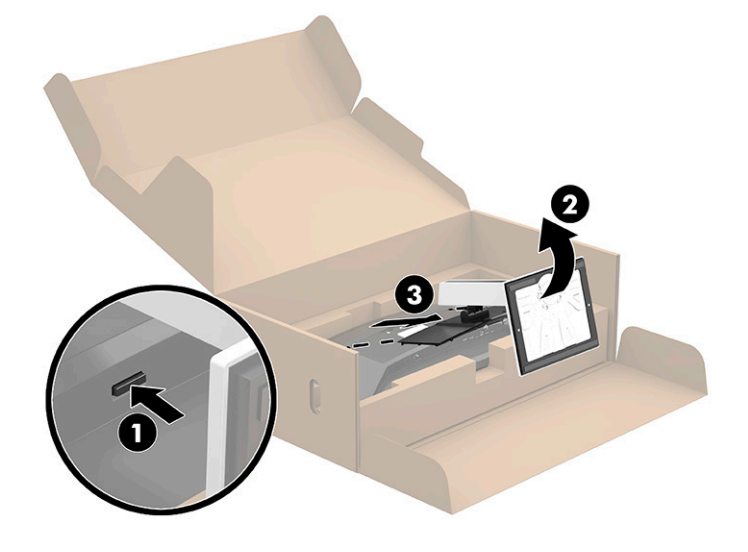

#### <span id="page-12-0"></span>**Montering af VESA-monteringsbeslaget**

**1.** Fjern de fire skruer fra VESA®-monteringshullerne på bagsiden af skærmen.

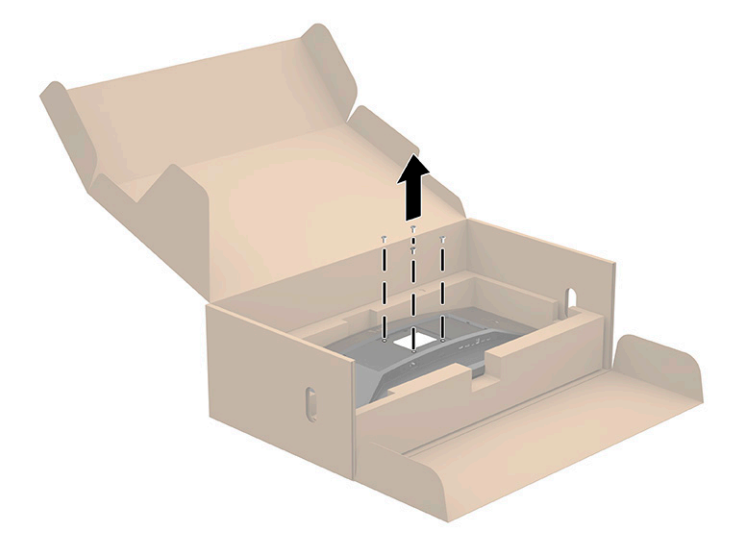

**2.** Fastgør VESA-monteringsbeslaget (som medfølger din skærm) på bagsiden af skærmen. Sæt de fire tapper på den øverste del af VESA-adapteren i rillen på bagsiden af skærmen, og tryk VESA-adapteren ned, indtil den klikker på plads.

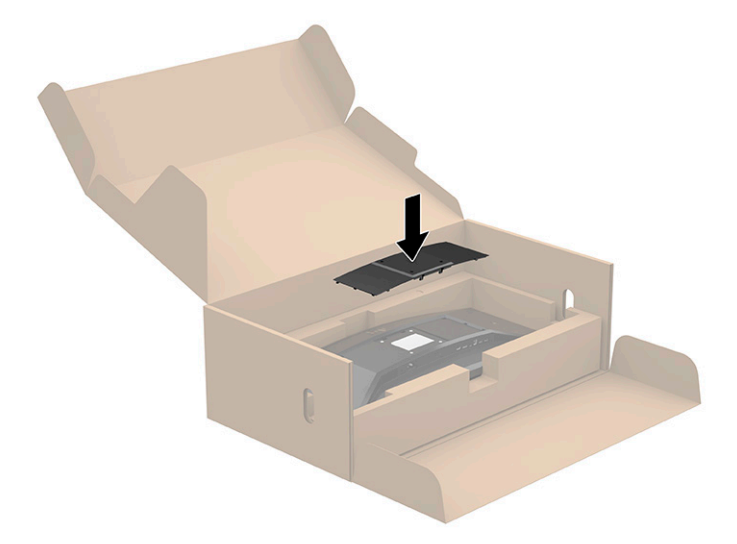

- <span id="page-13-0"></span>**3.** Fastgør skærmen på det valgte sted på væggen eller på svingarmen ved hjælp af de fire VESA-skruer, der fulgte med VESA-monteringsbeslaget.
- **VIGTIGT:** Brug de fire nye VESA-skruer, der er fastgjort til det nye monteringsbeslag. Du må ikke genbruge de fire VESA-skruer, som du fjernede fra bagsiden af skærmen. Disse skruer er ikke lange nok til at give en sikker forbindelse.

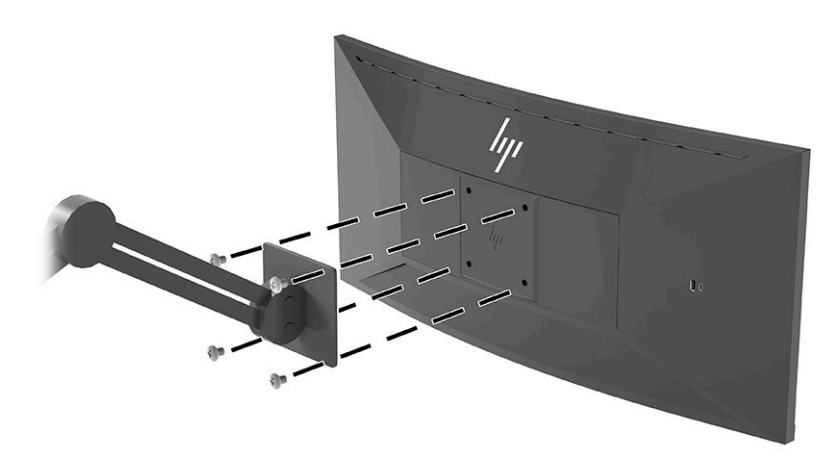

### **Tilslutning af kablerne**

- **BEMÆRK:** Skærmen leveres med udvalgte kabler. Ikke alle kabler der er vist i dette afsnit, leveres sammen med skærmen.
	- **1.** Placér skærmen på et praktisk og velventileret sted i nærheden af computeren.
	- **2.** Før kablerne forbindes, skal de føres igennem kabelførselshullet i midten af foden.

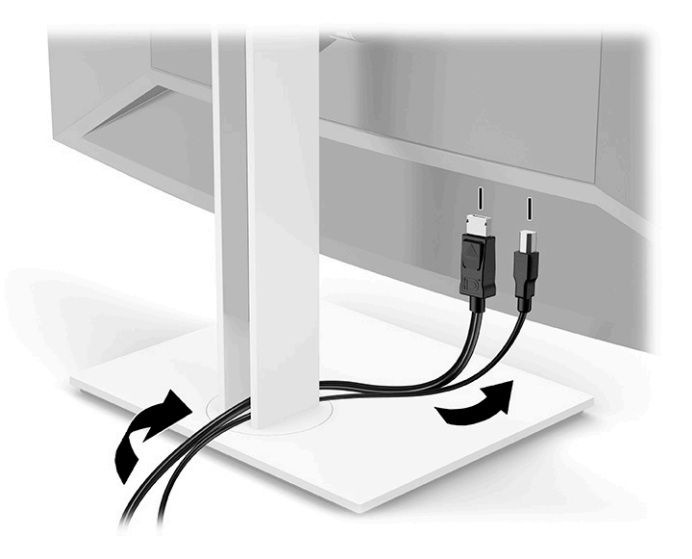

- **3.** Tilslut et videokabel.
	- **BEMÆRK:** Skærmen registrerer automatisk indgange med gyldige videosignaler. Åbn OSD-menuen, og vælg **Input** (Indgang) for at vælge en indgang manuelt.
		- Slut den ene ende af et DisplayPort-kabel til DisplayPort-stikket på bagsiden af skærmen, og slut den anden ende til DisplayPort-stikket på kilde-enheden.

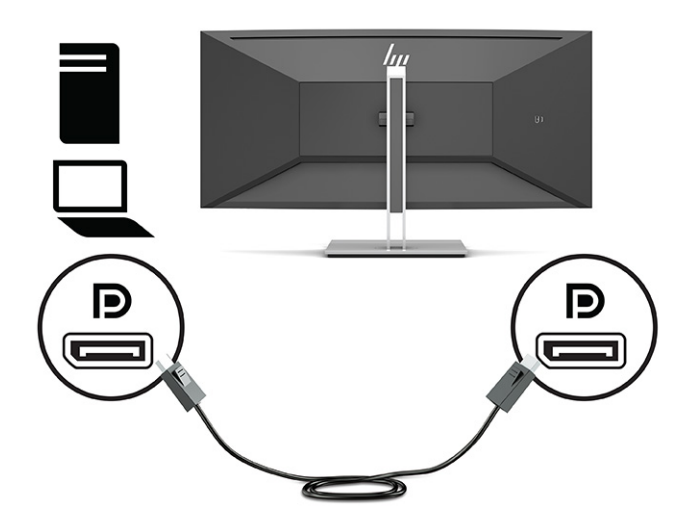

● Slut den ene ende af et HDMI-kabel til HDMI-porten bag på skærmen, og slut modsatte ende til HDMI-porten på kildeenheden.

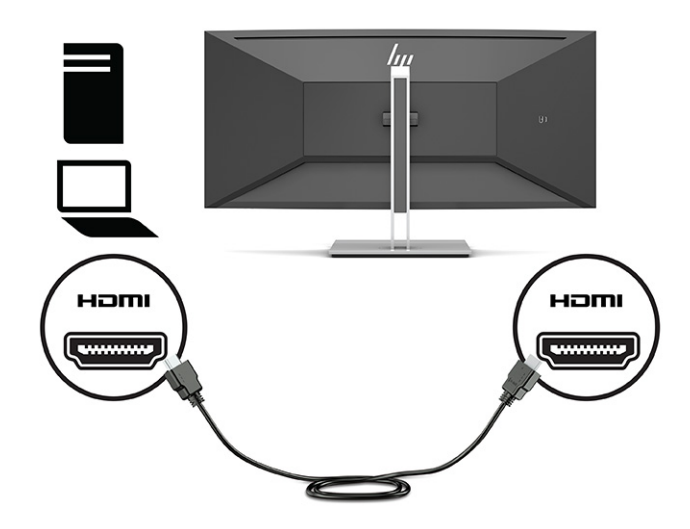

Tilslut et USB-kabel CM til CM til USB-porten Type-C på skærmen. Slut derefter Type-C-stikket til USB-downstreamporten på kilde-enheden.

**BEMÆRK:** USB-CM til CM-kablet leverer strøm med en effekt på op til 15 W (5 V, 3 A).

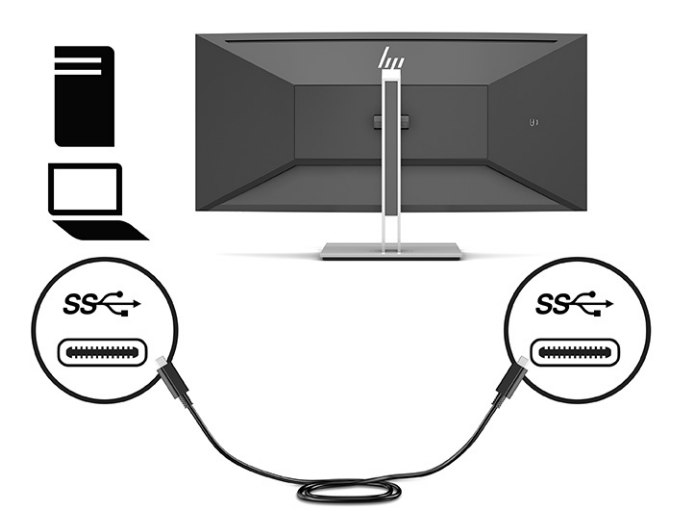

- **4.** Slut den ene ende af et USB-kabel Type-A til USB-porten Type-B på bagsiden af skærmen, og slut den anden ende til en USB-port på kilde-enheden.
- **BEMÆRK:** Du skal tilslutte USB-upstreamkablet Type-C eller USB-upstreamkablet Type-B fra kildeenheden (computer) til bagsiden af skærmen for at aktivere skærmens USB-downstreamporte Type-A og USB Type-C. Flere oplysninger findes i [Tilslutning af USB-enheder på side 11](#page-16-0).

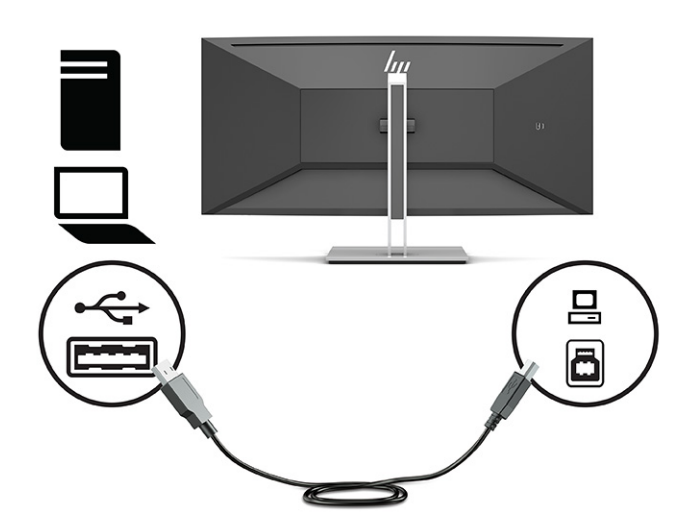

<span id="page-16-0"></span>**5.** Slut den ene ende af netledningen til strømstikket på bagsiden af skærmen og den anden ende til en stikkontakt med vekselstrøm og jordforbindelse.

**ADVARSEL!** Følg forholdsreglerne nedenfor for at undgå elektrisk stød eller beskadigelse af udstyret:

Benyt altid jordforbindelsesstikket. Jordforbindelsesstikket har en vigtig sikkerhedsmæssig funktion.

Sæt netledningen i en stikkontakt med jordforbindelse, hvortil der altid er nem adgang.

Sluk for strømmen til udstyret ved at trække netledningen ud af stikkontakten.

Som en sikkerhedsforanstaltning må du ikke anbringe noget ovenpå netledninger eller kabler. Placer dem, så ingen kommer til at træde på dem eller snuble over dem. Træk ikke i en netledning eller et kabel. Når du tager netledningen ud af stikkontakten, skal du tage fat i ledningen omkring selve stikket.

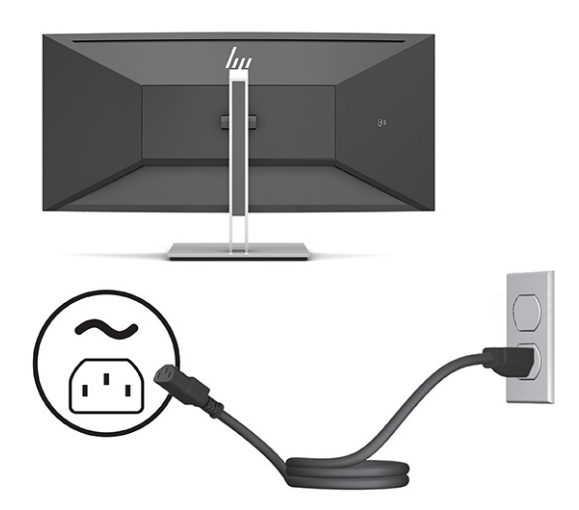

### **Tilslutning af USB-enheder**

USB-porte bruges til tilslutning af enheder som f.eks. digitalkameraer, USB-tastaturer eller USB-mus. Der er fire downstream USB-porte på skærmen: to USB-downstreamporte Type-A på bagsiden, en USB-port Type-C og en USB-downstreamport Type-A på siden.

**BEMÆRK:** Du skal tilslutte USB-upstreamkablet Type-C eller USB-upstreamkablet Type-B fra kilde-enheden (computer) til bagsiden af skærmen for at aktivere skærmens USB-downstreamporte Type-A og USB Type-C.

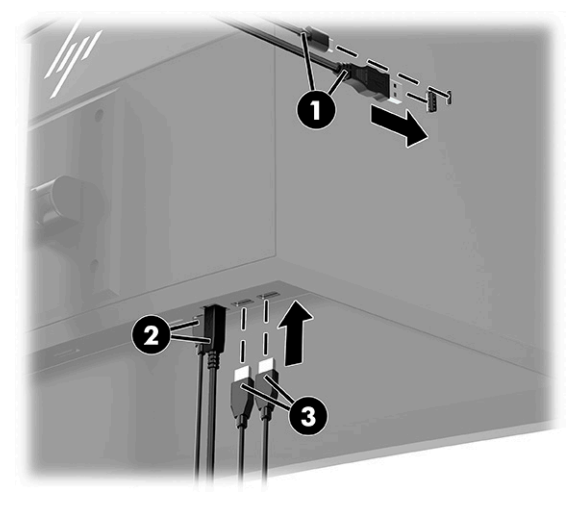

#### <span id="page-17-0"></span>**Tabel 1-3 Placering af USB-porte**

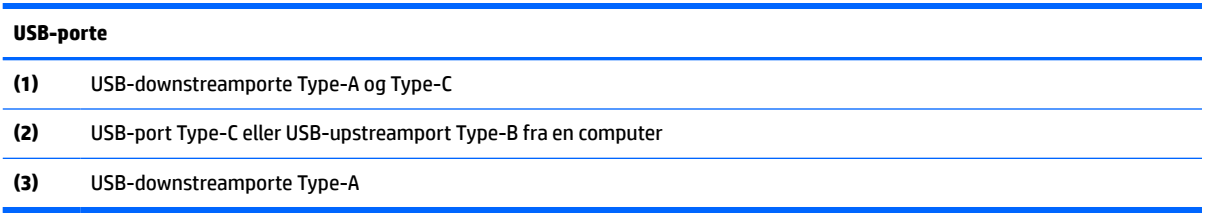

### **Justering af skærmen**

**ADVARSEL!** Læs vejledningen *Sikkerhed og komfort* for at mindske risikoen for alvorlig personskade. Her beskrives korrekt indretning af arbejdsplads og korrekt arbejdsstilling, sundhed samt arbejdsvaner for computerbrugere. I vejledningen *Sikkerhed og komfort* findes også vigtige elektriske og mekaniske sikkerhedsoplysninger. Vejledningen *Sikkerhed og komfort* findes på internettet på adressen <http://www.hp.com/ergo>.

**BEMÆRK:** Rør ikke ved skærmens forside. Ved justering af vinkel, drejning og højde skal man placere en hånd på venstre og højre side af bagsiden af skærmen, og justere efter behov.

**1.** Vip skærmen fremad eller bagud for indstille den til et behageligt synsniveau.

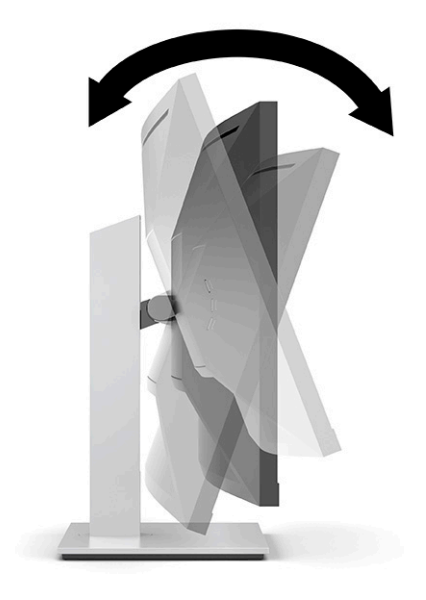

<span id="page-18-0"></span>**2.** Drej skærmen til venstre eller højre for at opnå den bedste visningsvinkel.

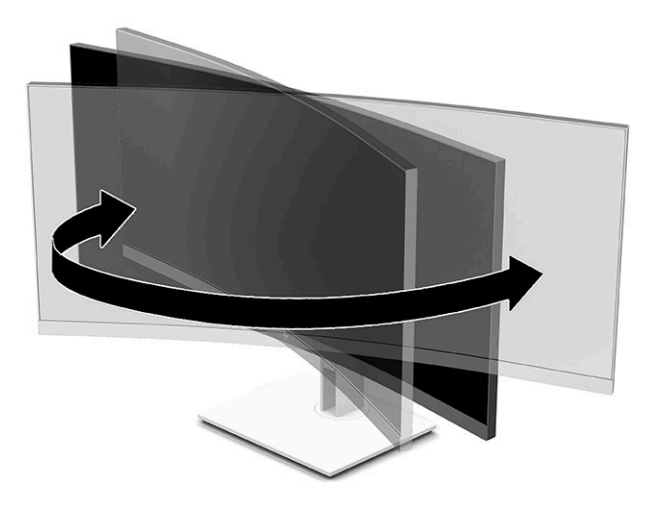

**3.** Justér skærmens højde til en behagelig position til din individuelle arbejdsstation. Skærmens øverste forkant må ikke overstige en højde, der er parallel med din øjenhøjde. En skærm, der er anbragt lavt og vippet bagud, kan være mere komfortabel for brugere med briller. Skærmens stilling skal justeres igen, når du justerer din arbejdsstilling i løbet af arbejdsdagen.

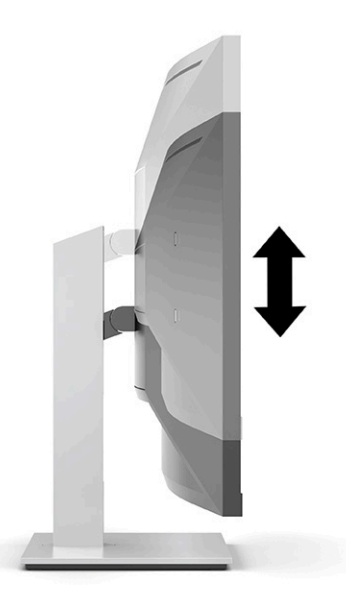

### **Sådan tændes skærmen**

- **VIGTIGT:** Der kan opstå skader fra et fastbrændt billede på skærme, som viser samme statiske billede på skærmen i 12 sammenhængende timer eller længere. For at undgå fastbrændingsskader på skærmen skal du altid aktivere et pauseskærmsprogram eller slukke for skærmen, når den ikke bruges over et længere tidsrum. Fastbrænding af billeder kan forekomme på alle LCD-skærme. Skader som følge af fastbrændte billeder på skærmen dækkes ikke af HP-garantien.
- **BEMÆRK:** Hvis der ikke sker noget, når du trykker på tænd/sluk-knappen, skyldes det muligvis, at funktionen til låsning af afbryderknappen er aktiveret. Hvis du vil deaktivere denne funktion, skal du trykke på og holde skærmens afbryderknap nede i 10 sekunder.

<span id="page-19-0"></span>**BEMÆRK:** Du kan deaktivere lysdioden for strøm i OSD-menuen. Tryk på knappen Menu for at åbne OSDmenuen, vælg derefter **Power** (Strøm), vælg **Power LED** (Lysdiode for strøm), og vælg derefter **Off** (Fra).

- **1.** Tryk på afbryderknappen for at tænde computeren.
- **2.** Tryk på tænd/sluk-knappen i bunden af skærmen for at tænde den.

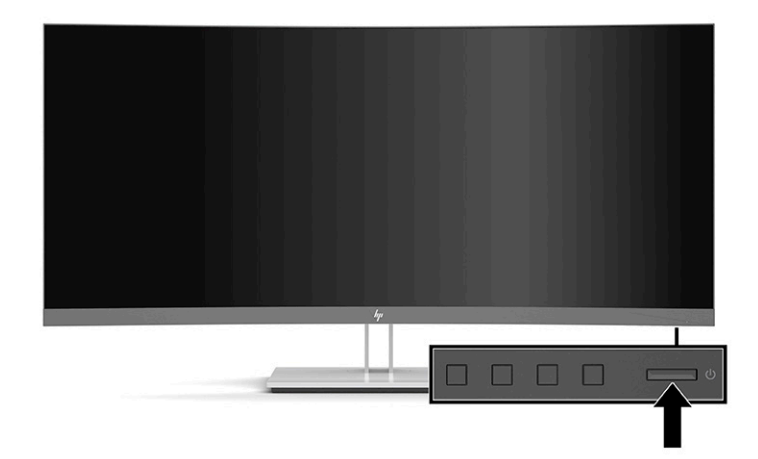

Når skærmen tændes første gang, vises en meddelelse om skærmstatus i fem sekunder. Meddelelsen viser indgangen med det aktuelle, aktive signal, status for indstillingen til automatisk kildeskift (On (Til) eller Off (Fra), standardindstillingen er On (Til)), den aktuelle, forudindstillede skærmopløsning og den anbefalede forudindstillede skærmopløsning.

Skærmen scanner automatisk signalindgangene for et aktivt input og bruger det pågældende input til skærmen.

### **Installation af et sikkerhedskabel**

Du kan fastgøre skærmen til en fast genstand med et sikkerhedskabel, der kan købes som ekstraudstyr hos HP.

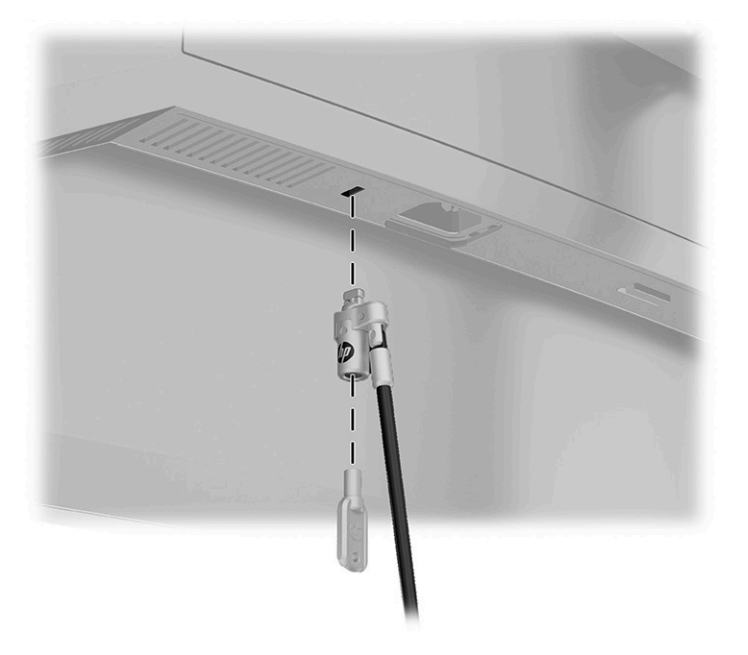

# <span id="page-20-0"></span>**2 Vipning af skærmen**

# **Software og hjælpeprogrammer**

Du kan downloade og installere følgende filer fra [http://www.hp.com/support:](http://www.hp.com/support)

- INF-fil (informationsfil)
- ICM-filer (billedfarveafstemning)
- HP Display Assistant: Justerer skærmindstillingerne og aktiverer tyveribeskyttelsesfunktioner

Download filerne:

- **1.** Gå til<http://www.hp.com/support>.
- **2.** Vælg **Software og drivere**.
- **3.** Vælg produkttypen.
- **4.** Indtast din HP skærmmodel i søgefeltet, og følg anvisningerne på skærmen.

#### **Informationsfilen**

INF-filen definerer de skærmressourcer, der anvendes af Windows®-operativsystemet til at sikre skærmens kompatibilitet med computerens grafikadapter.

Skærmen er Microsoft Windows Plug and Play-kompatibel, og skærmen fungerer korrekt uden installation af INF-filen. Skærmens Plug and Play-kompatibilitet kræver, at computerens grafikkort er VESA DDC2 kompatibelt, og at skærmen sluttes direkte til grafikkortet. Plug and Play virker ikke via separate BNC-stik eller forgreningsdåser.

#### **Farvetilpasningsfilen**

ICM-filer er datafiler, der anvendes i forbindelse med grafikprogrammer for at sikre en ensartet farvetilpasning fra skærm til printer eller fra scanner til skærm. Filen aktiveres fra de grafikprogrammer, der understøtter denne funktion.

**BEMÆRK:** ICM-farveprofilen er skrevet i overensstemmelse med specifikationerne for ICC-profilformatet (ICC – International Color Consortium).

### **Brug af OSD-menuen**

Brug OSD-menuen til at justere skærmbilledet efter dit ønske. Du kan få adgang til og foretage justeringer i OSD-menuen ved hjælp af knapperne på skærmens forkant.

**BEMÆRK:** Ændring af standardindstillingerne kan øge strømforbruget.

Gør som følger for at få adgang til og foretage justeringer i OSD-menuen:

- <span id="page-21-0"></span>**1.** Hvis skærmen ikke allerede er tændt, så tryk på afbryderknappen for at tænde den.
- **2.** Tryk på knappen Menu.
- **3.** Brug de tre funktionsknapper til at navigere, vælge og justere valgmulighederne i menuerne. OSDknappernes etiketter varierer, alt afhængigt af hvilken menu eller undermenu der er aktiveret.

Tabellen nedenfor viser valgmulighederne i OSD-hovedmenuen.

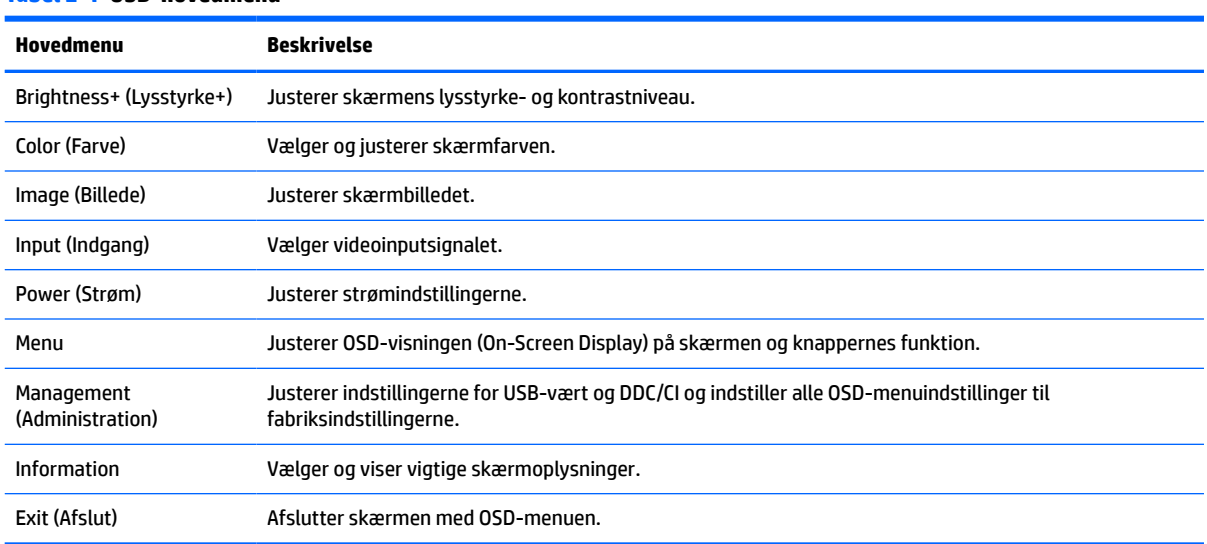

#### **Tabel 2-1 OSD-hovedmenu**

# **Brug af funktionsknapperne**

Tryk på en af de tre funktionsknapper på forkanten for at aktivere knapperne, og få vist ikonerne over knapperne. Fabriksstandardikoner og funktioner vises i følgende tabel.

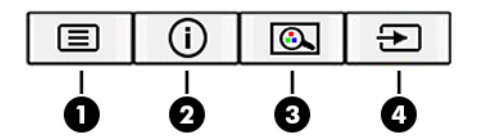

**Tabel 2-2 Knapnavne og funktioner**

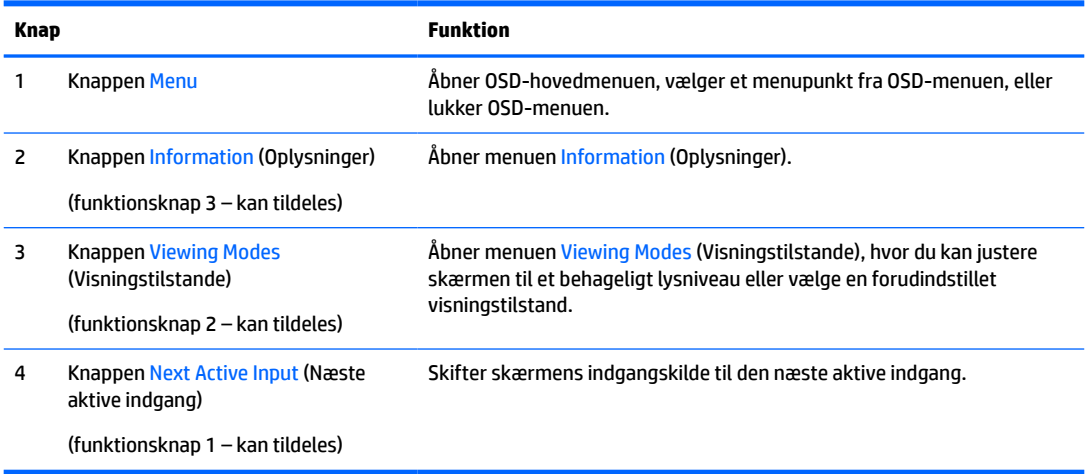

# <span id="page-22-0"></span>**Tildeling af funktionsknapper**

Du kan ændre standardværdierne på funktionsknapper, der kan tildeles, så du hurtigt kan få adgang til almindeligt anvendte menupunkter, når knapperne aktiveres. Du kan ikke ændre tildelingen af knappen Menu.

Tildeling af funktioner til funktionsknapperne:

- **1.** Tryk på knappen Menu for at åbne OSD-menuen.
- **2.** Vælg **Menu**, vælg **Assign Buttons** (Tildel knapper), og vælg derefter en af de tilgængelige indstillinger for knappen, som du vil tildele en funktion.
- **BEMÆRK:** Hvis du vil se en OSD-menusimulator, kan du besøge HP Customer Self Repair Services Media Library på<http://www.hp.com/go/sml>.

# **Justering af udsendelsen af blåt lys (kun udvalgte produkter)**

Reduktion af det blå lys, som udsendes af skærmen, reducerer mængden af blåt lys, som dine øjne udsættes for. Skærmen har en indstilling, som kan bruges til at reducere udsendelsen af blåt lys og skabe et mere afslappet og mindre stimulerende billede, når du læser indhold på skærmen.

Justering af udsendelsen af blåt lys fra skærmen:

- **1.** Tryk på en af OSD-knapperne på bagpanelet for at aktivere knapperne, og tryk derefter på knappen Menu for at åbne OSD-menuen. Vælg **Color** (Farve) og **Viewing Mode** (Visningstilstand).
- **2.** Vælg den indstilling, du ønsker.
	- **Low Blue Light** (Svagt blåt lys): Reducerer mængden af blåt lys, og gør det mere komfortabelt for øjnene (TUV-certificeret).
	- **Night** (Nat): Justerer skærmen, så den udsender mindst muligt blåt lys, og reducerer indvirkningen på din søvn.
	- **Reading** (Læsning): Optimerer både blåt lys og lysstyrke for indendørs visning.
- **3.** Vælg **Save and Return** (Gem og tilbage) for at gemme indstillingerne og lukke menuen. Vælg **Cancel**  (Annullér), hvis du ikke ønsker at gemme indstillingen.
- **4.** Vælg **Exit** (Afslut) i hovedmenuen.

## **Brug af Automatisk dvaletilstand**

Denne skærm understøtter en indstilling for menuen på skærmen (OSD) kaldet Auto-Sleep Mode (Automatisk dvaletilstand), som giver dig mulighed for at aktivere eller deaktivere en reduceret strømtilstand for skærmen. Når Automatisk dvaletilstand er aktiveret, går skærmen i en reduceret strømtilstand, når værtscomputeren signalerer lav strømtilstand, hvis enten vandret eller lodret synkroniseringssignal ikke registreres. Tilstanden Auto-Sleep (Automatisk dvale) er som standard aktiveret.

Når skærmen går i denne strømtilstand med reduceret strømforbrug (slumretilstand), er skærmen sort, baggrundslyset er slukket, og lysdioden for strøm bliver gul. Skærmen bruger mindre end 0,5 W i den reducerede strømstilstand. Skærmen vågner fra dvaletilstand, når værtsenheden sender et aktivt signal til skærmen (hvis du f.eks. aktiverer mus eller tastatur).

Deaktivering af automatisk dvaletilstand:

- **1.** Tryk på knappen Menu for at åbne OSD-menuen.
- **2.** I OSD-menuen skal du vælge **Power** (Strøm), vælge **Auto-Sleep Mode** (Automatisk slumretilstand) og derefter vælge **Off** (Fra).

# <span id="page-23-0"></span>**Ændring af indstillingen for Power Mode (strømtilstand)**

I slumretilstand er standardindstillingen skærmen strømbesparende tilstand for at overholde de internationale strømstandarder. Hvis din skærm understøtter en tilstand med forøget ydelse skal man for at holde USB-portene aktiverede, selv når skærmen er i Auto-Sleep Mode (Automatisk slumretilstand), ændre indstillingen for strømtilstand fra strømbesparende til ydeevne.

For at ændre indstillingen for Power Mode (Strømtilstand):

- **1.** Tryk på knappen Menu for at åbne OSD-menuen.
- **2.** Vælg **Power** (Strøm), vælg **Power Mode** (Strømtilstand), og vælg derefter **Performance** (Ydeevne).
- **3.** Vælg **Save** (Gem) og luk OSD-menuen.

# <span id="page-24-0"></span>**3 Support og fejlfinding**

# **Løsning af almindelige problemer**

Tabellen nedenfor viser problemer, som du kan komme ud for, den mulige årsag til problemet og anbefalede løsninger.

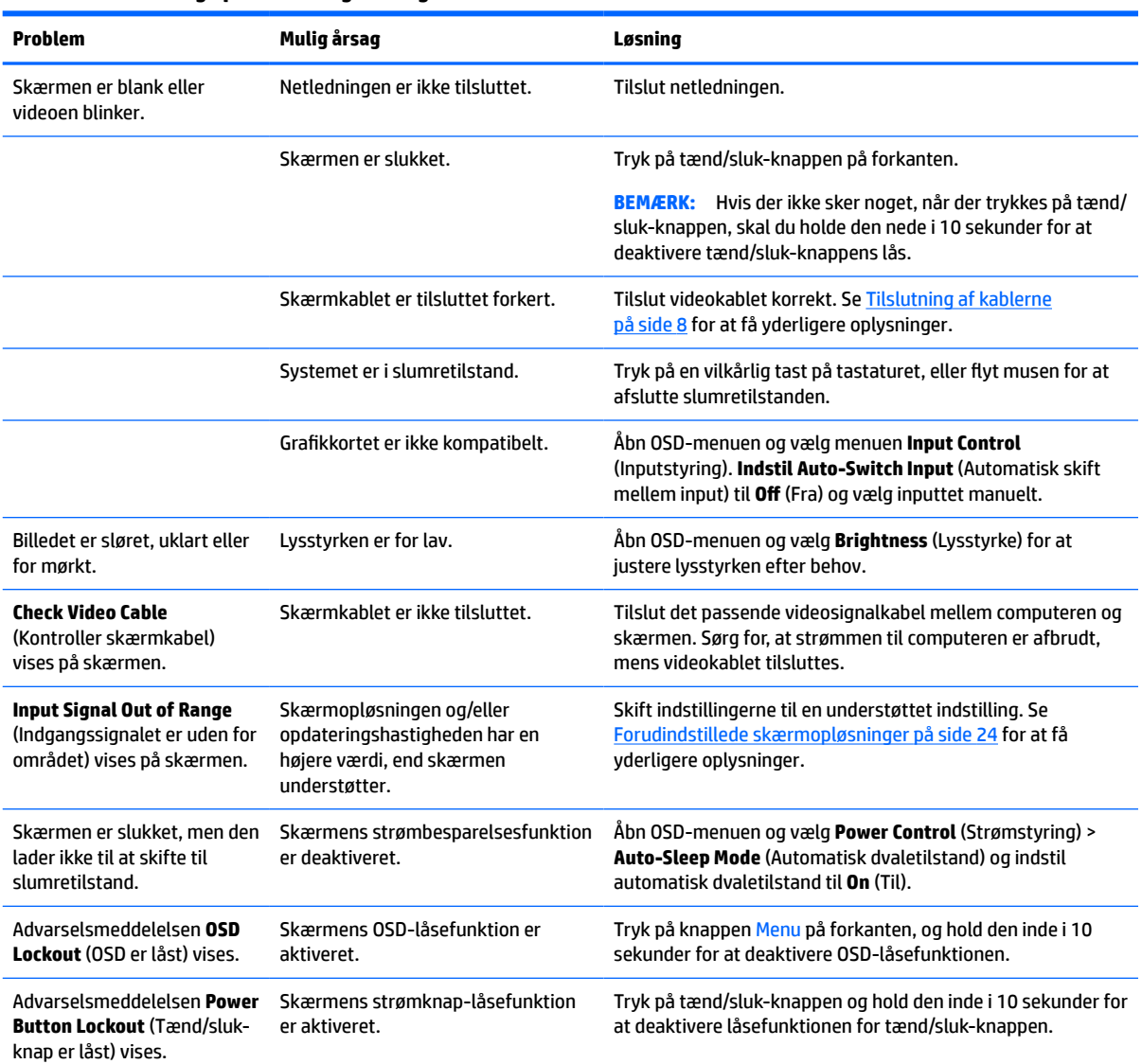

#### **Tabel 3-1 Almindelige problemer og løsninger**

# <span id="page-25-0"></span>**Spærring af knapper**

Hvis du holder knappen tænd/sluk-knappen eller knappen Menu inde i 10 sekunder, spærres knappernes funktionalitet. Du kan genoprette funktionaliteten ved at holde knapperne inde igen i 10 sek. Denne funktion er kun tilgængelig, når skærmen er tændt, viser et aktivt signal og OSD-menuen ikke er åben.

## **Sådan kontaktes support**

For at løse et hardware eller software problem kan du gå til<http://www.hp.com/support>. Brug dette websted til at få yderligere oplysninger om dit produkt, herunder links til diskussionsfora og fejlfindingsanvisninger. Du kan også finde oplysninger om, hvordan du kontakter HP og åbner en supportsag.

- **BEMÆRK:** Brugervejledning til skærmen, referencemateriale og drivere kan findes på [http://www.hp.com/](http://www.hp.com/support) [support](http://www.hp.com/support).
- **BEMÆRK:** Kontakt kundesupport for at anskaffe en ny netledning, vekselstrømsadapter (kun udvalgte produkter) eller andre kabler, der blev leveret sammen med din skærm.

# **Forberedelse af opkald til teknisk support**

Hvis du ikke kan løse et problem vha. fejlfindingstippene i dette afsnit, kan du evt. ringe til teknisk support. Hav følgende klar, når du ringer:

- Skærmens modelnummer
- Skærmens serienummer
- Købsdatoen på fakturaen
- Situationen, hvor problemet opstod
- Den eller de fejlmeddelelser, der blev vist
- Hardwarekonfigurationen
- Navn og version på den hardware og software, du bruger

## **Sådan findes serie- og produktnummeret**

Serie- og produktnummeret findes på bunden af skærmen. Du har brug for disse numre, hvis du vil kontakte HP vedrørende din skærmmodel.

**BEMÆRK:** Det kan være nødvendigt at dreje skærmpanelet delvist for at læse mærkaten.

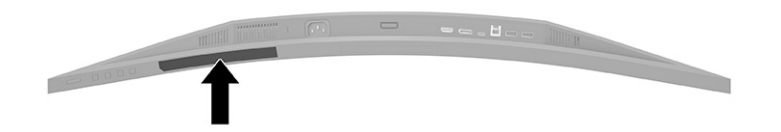

# <span id="page-26-0"></span>**4 Vedligeholdelse af skærmen**

# **Retningslinjer for vedligeholdelse**

Sådan øges skærmens ydeevne og levetid:

- Åbn ikke skærmens kabinet, og forsøg ikke selv at reparere produktet. Indstil kun de kontrolfunktioner, der er omtalt i betjeningsvejledningen. Hvis skærmen ikke fungerer korrekt eller du har tabt eller beskadiget den, skal du kontakte HPs autoriserede forhandler eller serviceyder.
- Brug kun en strømkilde og et stik, der er passende til denne skærm, som angivet på mærkaten eller bagpladen på skærmen.
- Sørg for, at den samlede nominelle strømstyrke for apparaterne, der tilsluttes stikkontakten med vekselstrøm, ikke overskrider den samlede kapacitet for stikkontakten med vekselstrøm, og at den samlede nominelle strømstyrke for apparaterne, der er tilsluttet ledningen, ikke overstiger ledningens nominelle kapacitet. Kig på effektmærkaten for at fastslå strømforbruget (AMPS eller A) for hver enhed.
- Installér skærmen i nærheden af en stikkontakt, du har nem adgang til. Afbryd strømmen ved at tage fat om stikket og trække det ud af stikkontakten. Træk aldrig i ledningen for at afbryde tilslutningen.
- Sluk skærmen, når den ikke er i brug, og brug et pauseskærmsprogram. Det kan forøge skærmens forventede levetid betydeligt.
- **BEMÆRK:** Skærme med et fastbrændt billede dækkes ikke af HP's garanti.
- Blokér aldrig riller og åbninger i kabinettet, og skub aldrig genstande ind i dem. Åbningerne giver ventilation.
- Tab ikke skærmen, og anbring den aldrig på en ustabil overflade.
- Lad ikke noget hvile ovenpå netledningen. Træd ikke på netledningen.
- Opbevar skærmen i et godt ventileret rum på afstand af kraftigt lys, varme og fugt.

#### **Rensning af skærmen**

- **1.** Sluk skærmen, og fjern netledningen fra stikkontakten med vekselstrøm.
- **2.** Frakobl alle eksterne enheder.
- **3.** Tør støvet af skærmen og kabinettet med en blød og ren, antistatisk klud.
- **4.** Brug en blanding af lige dele vand og isopropylalkohol til mere grundig rengøring.
- **VIGTIGT:** Anvend ikke rensevæsker, der indeholder petroleumsbaserede materialer som f.eks. benzen, fortynder eller andre flygtige væsker til at rengøre skærmen eller kabinettet. Disse kemikalier kan beskadige skærmen.

**VIGTIGT:** Sprøjt rensevæsken på en klud, og brug den fugtige klud til forsigtigt at tørre skærmens overflade af. Sprøjt aldrig rensevæske direkte på skærmens overflade. Den kan løbe ind under forkanten og beskadige elektronikken. Kluden skal være fugtig men ikke våd. Vand, der drypper ind i ventilationsåbninger eller andre åbninger, kan forårsage skade på skærmen. Lad skærmen lufttørre, før den bruges.

### <span id="page-27-0"></span>**Forsendelse af skærmen**

Gem den originale emballage. Du kan få brug for den senere, hvis du skal forsende skærmen eller flytte.

# <span id="page-28-0"></span>**A Tekniske specifikationer**

**BEMÆRK:** Alle specifikationer repræsenterer de typiske specifikationer som leveret af HP's komponentleverandører; den faktiske ydelse kan være højere eller lavere.

For at få de nyeste specifikationer eller yderligere specifikationer vedrørende dette produkt, skal du gå til <http://www.hp.com/go/quickspecs/>og søg efter din skærm for at finde QuickSpecs, som er specifikke for din model.

# **86,4 cm/34" model-specifikationer**

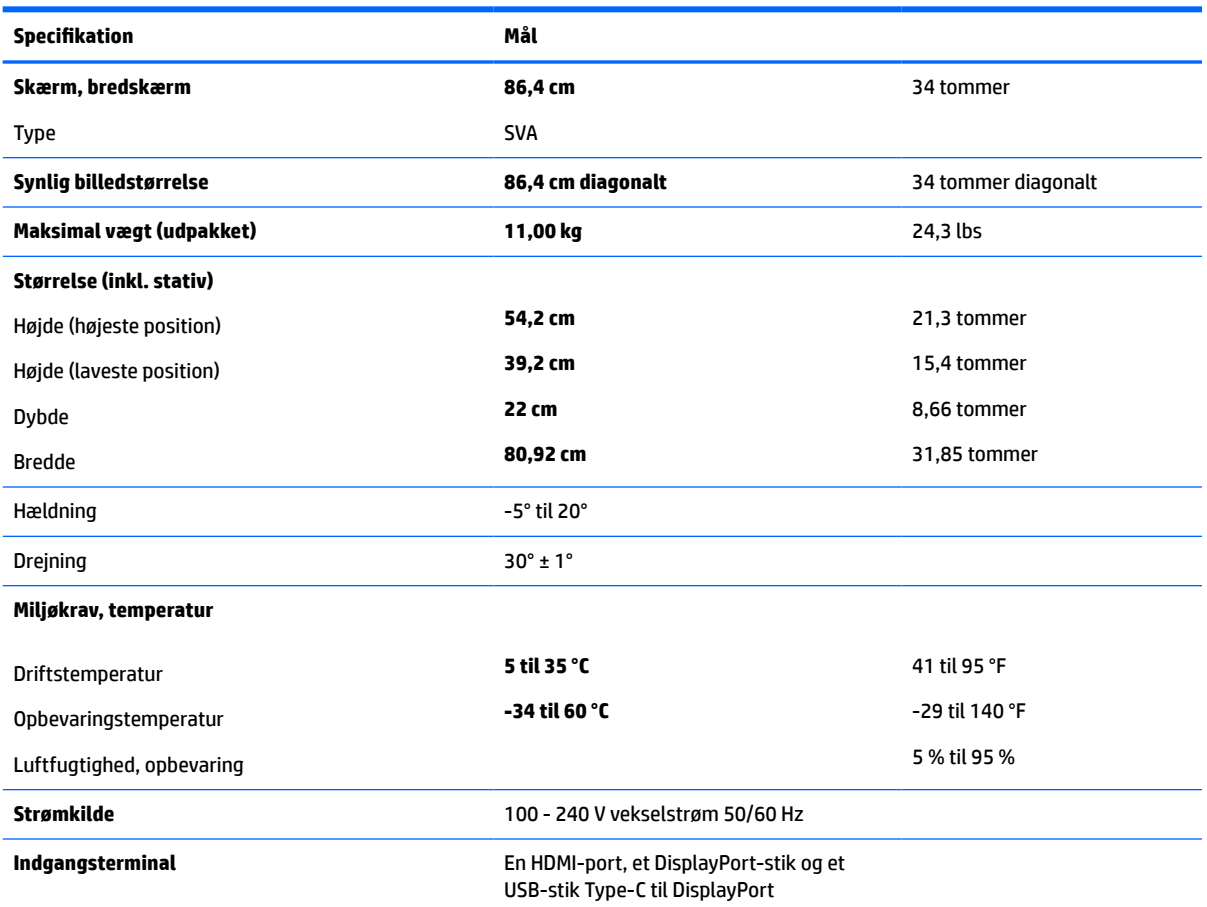

#### **Tabel A-1 86,4 cm/34" model-specifikationer**

# <span id="page-29-0"></span>**Forudindstillede skærmopløsninger**

Følgende skærmopløsninger er de mest anvendte og er indstillet som fabriksstandarder. Skærmen genkender automatisk disse forudindstillinger, og de bliver vist med den korrekte størrelse og centrering på skærmen.

### **86,4 cm/34" model**

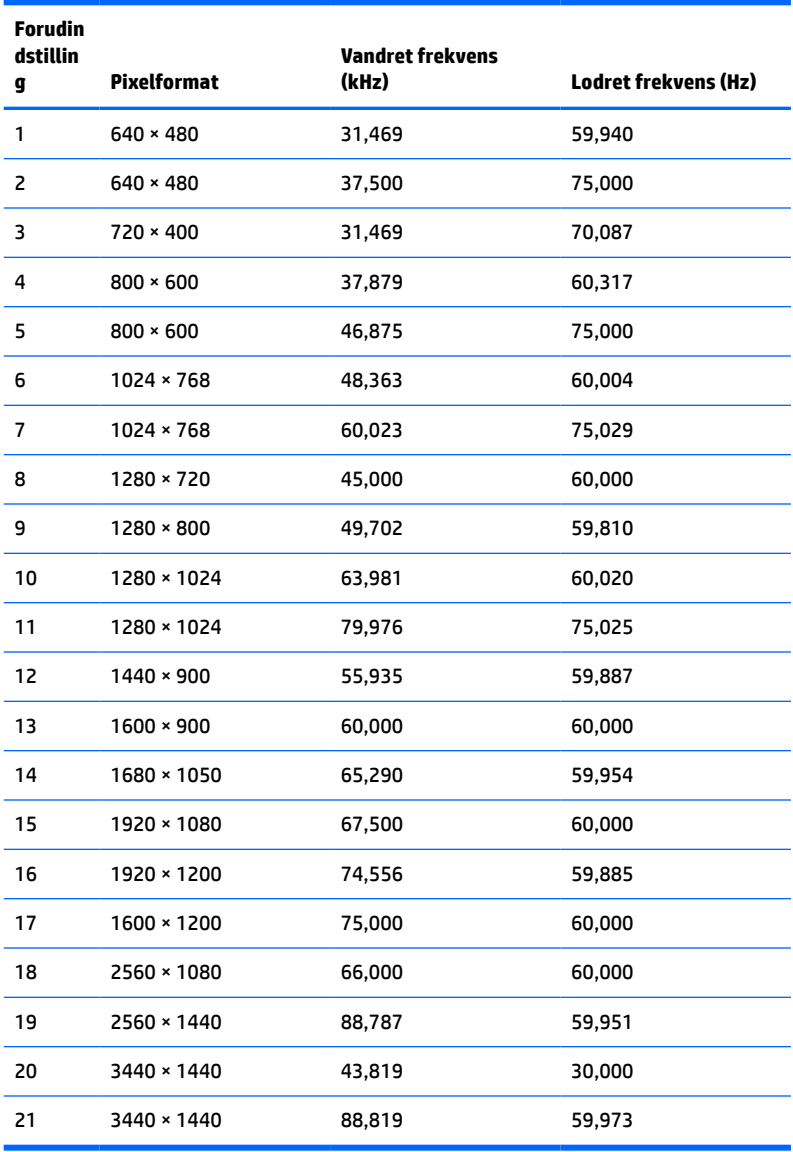

#### **Tabel A-2 Forudindstillede skærmopløsninger**

**Tabel A-3 Forudindstillede tidsindstillingsløsninger**

| <b>Forudindstillin</b><br>g | Indstillingens<br>navn | Pixelformat      | Vandret<br>frekvens (kHz) | Lodret<br>frekvens (Hz) |
|-----------------------------|------------------------|------------------|---------------------------|-------------------------|
|                             | 480 <sub>p</sub>       | $640 * 480$      | 31.469                    | 59,940                  |
|                             | 480 <sub>p</sub>       | $720 \times 480$ | 31,469                    | 59,940                  |

| <b>Forudindstillin</b><br>g | Indstillingens<br>navn | Pixelformat | <b>Vandret</b><br>frekvens (kHz) | <b>Lodret</b><br>frekvens (Hz) |
|-----------------------------|------------------------|-------------|----------------------------------|--------------------------------|
| 3                           | 576 <sub>p</sub>       | 720 × 576   | 31,250                           | 50,000                         |
| 4                           | 720p50                 | 1280 × 720  | 37,500                           | 50,000                         |
| 5                           | 720p60                 | 1280 × 720  | 45,000                           | 60,000                         |
| 6                           | 1080p50                | 1920 × 1080 | 56,250                           | 50,000                         |
| 7                           | 1080p60                | 1920 × 1080 | 67,500                           | 60,000                         |
| 8                           | 1600×1200p60           | 1600 × 1200 | 75,000                           | 60,000                         |
| 9                           | 1900×1200p60           | 1920 × 1200 | 74,560                           | 59,880                         |
| 10                          | 2560×1080p60           | 2560 × 1080 | 66,000                           | 60,000                         |
| 11                          | 2560×1440p60           | 2560 × 1440 | 88,787                           | 59,950                         |
| 12                          | 3440×1440p30           | 3440 × 1440 | 43,819                           | 30,000                         |

<span id="page-30-0"></span>**Tabel A-3 Forudindstillede tidsindstillingsløsninger (fortsat)**

## **Funktionen Energy Saver (Strømsparefunktion)**

Skærmen understøtter også en reduceret strømtilstand. Skærmen skifter til strømsparetilstanden, hvis det vandrette eller lodrette synkroniseringssignal ikke registreres i en periode. Når skærmen registrerer, at disse signaler ikke er til stede, bliver skærmen sort, baggrundslyset slukkes, og lysdioden for strøm lyser gult. Når skærmen er i den reducerede strømtilstand, bruger skærmen < 0,5 W effekt. Der er en kort opvarmningsperiode, før skærmen vender tilbage til sin normale driftstilstand.

Læs i manualen til computeren om indstilling af energisparefunktioner (nogle gange omtalt som funktioner til strømstyring).

**BEMÆRK:** Førnævnte strømsparefunktion virker kun, når skærmen er tilsluttet en computer, der har energisparefunktioner.

Når du angiver indstillingerne i skærmens energisparefunktion, kan du også programmere skærmen til at skifte til strømsparetilstand efter et bestemt tidsrum. Strømlampen blinker gult, når strømsparetilstanden aktiveres via skærmens energisparefunktion.

# <span id="page-31-0"></span>**B Hjælp til handicappede**

# **HP og tilgængelighed**

HP arbejder mod at flette mangfoldighed, inklusion og en god arbejds-/fritidsbalance ind i virksomhedens dna, så det afspejles i alt, hvad HP gør. HP stræber mod at skabe et inkluderende miljø, der er fokuseret på at forbinde folk med effektiv teknologi i hele verden.

### **Find de teknologiske værktøjer, du har brug for**

Det menneskelige potentiale udnyttes gennem teknologien. Hjælpeteknologi (AT – Assistive Technology) fjerner barrierer og er med til at sikre uafhængigheden i hjemmet, på arbejdspladsen og i lokalsamfundet. Hjælpeteknologi hjælper med at øge, vedligeholde og forbedre funktionaliteten for elektronik og informationsteknologi. Se [De bedste teknologiske hjælpemidler til dig på side 27](#page-32-0) for at få flere oplysninger.

### **HP's forpligtelse**

HP bestræber sig på at tilvejebringe produkter og tjenester, der kan benyttes af personer med handicap. Denne forpligtelse understøtter virksomhedens mål om mangfoldighed og hjælper med at sikre, at teknologiens fordele bliver tilgængelige for enhver.

HP's mål for tilgængeligheden går ud på at udforme, producere og markedsføre produkter og tjenester, som kan bruges af alle, herunder personer med handicap – enten som separate enheder eller i kombination med relevante teknologiske hjælpemidler.

For at nå dette mål indeholder denne tilgængelighedspolitik syv vigtige målsætninger, der skal styre HP's adfærd på området. Alle HP-ledere og -medarbejdere forventes at understøtte disse målsætninger og implementeringen heraf alt efter deres funktion og ansvarsområder:

- Opmærksomheden på tilgængelighed inden for HP skal øges, og medarbejderne skal have adgang til de nødvendige kurser for at kunne udforme, producere, markedsføre og levere tilgængelige produkter og tjenester.
- Der skal udarbejdes retningslinjer for produkters og tjenesters tilgængelighed, og vores produktudviklingsteam skal være ansvarlige for at implementere disse retningslinjer, når dette rent konkurrencemæssigt, teknisk og økonomisk giver mening.
- Personer med handicap skal involveres i udarbejdelsen af retningslinjer for tilgængeligheden og i udformningen og afprøvningen af produkter og tjenester.
- Hjælpefunktionerne til handicappede skal dokumenteres, og der skal være offentlig adgang til information om HP's produkter og tjenester.
- Der skal etableres et samarbejde med de førende udbydere af teknologiske hjælpemidler og løsninger.
- Den interne og eksterne forskning og udvikling til fremme af de teknologiske hjælpemidler, der har relevans for HP's produkter og tjenester, skal understøttes.
- Branchestandarder og retningslinjer for tilgængelighed skal understøttes, og der skal ydes et bidrag til dem.

### <span id="page-32-0"></span>**International Association of Accessibility Professionals (IAAP)**

IAAP er en nonprofitorganisation, hvis sigte er at forbedre tilgængelighedsopgaven via netværk, uddannelse og certificering. Formålet er at hjælpe fagfolk inden for tilgængelighed, således at de kan udvikle og styrke deres karrierer og blive bedre til at hjælpe organisationer med at integrere tilgængelighedskomponenten i deres produkter og infrastruktur.

HP er stiftende medlem og tilsluttede sig organisationen for sammen med andre at udvikle tilgængelighedsområdet. Denne forpligtelse understøtter HP's mål om tilgængelighed i forbindelse med udformningen, produktionen og markedsføringen af produkter og tjenester, som kan bruges af personer med handicap.

Det er IAAP's mål at udvikle tilgængelighedsopgaven ved at skabe interaktion mellem enkeltpersoner, elever og organisationer, så de kan lære af hinanden. Vil du vide mere, kan du gå ind på <http://www.accessibilityassociation.org> for at deltage i onlineforummet, tilmelde dig nyhedsbrevet og læse om medlemsskabsporteføljen.

#### **De bedste teknologiske hjælpemidler til dig**

Alle, herunder personer med handicap eller aldersbetingede begrænsninger, skal kunne bruge teknologi for at kunne kommunikere, udtrykke sig og interagere med verden. HP arbejder på at øge opmærksomheden omkring tilgængelighed hos HP og hos vores kunder og partnere. Der findes en lang række teknologiske hjælpemidler, der gør HP-produkterne nemmere at bruge, nemlig letlæselige store skrifttyper, stemmegenkendelse, der giver hænderne en pause, eller andre hjælpeteknologier, der gør HP-produkter nemmere at bruge. Hvordan vælger du det rigtige?

#### **Analysér dine behov**

Dit potentiale udnyttes gennem teknologien. Teknologiske hjælpemidler fjerner barrierer og er med til at sikre uafhængigheden i hjemmet, på arbejdspladsen og i lokalsamfundet. Hjælpeteknologi hjælper med at øge, vedligeholde og forbedre funktionaliteten for elektronik og informationsteknologi.

Udvalget af AT-produkter er stort. Gennem din analyse af de teknologiske hjælpemidler skal du gerne kunne evaluere forskellige produkter, finde svar på dine spørgsmål og få hjælp til at vælge den bedste løsning til din specifikke situation. Fagfolkene med kompetencer inden for AT-behovsanalyser kommer fra mange forskellige områder. Et eksempel er autoriserede eller certificerede personer inden for fysioterapi, ergoterapi, foniatri og andre fagområder. Ikke-autoriserede eller -certificerede personer kan dog også hjælpe med behovsanalysen. Det vigtige er her at spørge ind til personens erfaring, ekspertise og priser for at klarlægge, hvorvidt vedkommende kan hjælpe dig videre.

#### **HP-produkters hjælp til handicappede**

Hvis det er relevant, finder du på følgende links oplysninger om hjælpefunktioner til handicappede og teknologiske hjælpemidler, der er integreret i mange HP-produkter. Med disse ressourcer bliver du i stand til at vælge det specifikke teknologiske hjælpemiddel og de(t) specifikke produkt(er), der egner sig bedst til din situation.

- [HP Elite x3 hjælpefunktioner til handicappede \(Windows 10 Mobile\)](http://support.hp.com/us-en/document/c05227029)
- [HP-computere hjælpefunktioner til handicappede i Windows 7](http://support.hp.com/us-en/document/c03543992)
- [HP-computere hjælpefunktioner til handicappede i Windows 8](http://support.hp.com/us-en/document/c03672465)
- [HP-computere hjælpefunktioner til handicappede i Windows 10](http://support.hp.com/us-en/document/c04763942)
- [HP Slate 7-tablets aktivering af hjælpefunktioner til handicappede på din HP-tablet \(Android 4.1/Jelly](http://support.hp.com/us-en/document/c03678316) [Bean\)](http://support.hp.com/us-en/document/c03678316)
- [HP SlateBook-computere aktivering af hjælpefunktioner til handicappede \(Android 4.3/4.2/Jelly Bean\)](http://support.hp.com/us-en/document/c03790408)
- <span id="page-33-0"></span>● [HP Chromebook-computere – aktivering af hjælpefunktioner til handicappede på din HP Chromebook](https://support.google.com/chromebook/answer/177893?hl=en&ref_topic=9016892) [eller Chromebox \(Chrome OS\)](https://support.google.com/chromebook/answer/177893?hl=en&ref_topic=9016892)
- [HP Shopping perifere enheder til HP-produkter](http://store.hp.com/us/en/ContentView?eSpotName=Accessories&storeId=10151&langId=-1&catalogId=10051)

Se [Kontakt support på side 30](#page-35-0) for at få yderligere hjælp til hjælpefunktionerne til handicappede på dit HPprodukt.

Andre links til eksterne partnere og leverandører, der muligvis tilbyder yderligere hjælpefunktioner:

- [Microsoft-information om hjælp til handicappede \(Windows 7, Windows 8, Windows 10, Microsoft Office\)](http://www.microsoft.com/enable)
- [Information om Google-produkters hjælpefunktioner til handicappede \(Android, Chrome, Google Apps\)](https://www.google.com/accessibility/)
- [Teknologiske hjælpemidler sorteret efter type af handicap](http://www8.hp.com/us/en/hp-information/accessibility-aging/at-product-impairment.html)
- [Teknologiske hjælpemidler sorteret efter produkttype](http://www8.hp.com/us/en/hp-information/accessibility-aging/at-product-type.html)
- [Udbydere af teknologiske hjælpemidler med produktbeskrivelser](http://www8.hp.com/us/en/hp-information/accessibility-aging/at-product-descriptions.html)
- **[Assistive Technology Industry Association \(ATIA\)](http://www.atia.org/)**

# **Standarder og lovgivning**

#### **Standarder**

Det amerikanske udvalg for tilgængelighed (US Access Board) har udarbejdet afsnit 508 i standarderne for de føderale indkøbsregler (Federal Acquisition Regulation, FAR), der behandler adgangen til informations- og kommunikationsteknologi (IKT) for personer med fysisk, sensorisk eller kognitivt handicap. Standarderne indeholder tekniske kriterier gældende for forskellige teknologityper samt ydeevnebaserede krav, der fokuserer på de pågældende produkters funktioner. Der findes specifikke kriterier for softwareprogrammer og operativsystemer, webbaseret information og programmer, computere, telekommunikationsprodukter, video og multimedier samt uafhængige lukkede produkter.

#### **Mandat 376 – EN 301 549**

Den Europæiske Union har udarbejdet EN 301 549-standarden som en del af mandat 376 som grundlag for et onlineværktøjssæt for offentlige indkøb af IKT-produkter. Standarden indeholder kravene til funktionel tilgængelighed gældende for IKT-produkter og -tjenester samt en beskrivelse af testprocedurer og evalueringsmetoder for hvert enkelt tilgængelighedskrav.

#### **Retningslinjer for tilgængeligheden af webindhold (Web Content Accessibility Guidelines, WCAG)**

Retningslinjerne for tilgængeligheden af webindhold (WCAG) som udarbejdet af W3C's initiativ om tilgængelighed på internettet (Web Accessibility Initiative, WAI) hjælper webdesignere og udviklere med at oprette websteder, der opfylder behovene hos personer med handicap eller aldersbetingede begrænsninger bedre. WCAG forbedrer tilgængeligheden for alle former for webindhold (tekst, billeder, lyd og video) og webprogrammer. WCAG kan nøje afprøves, er nemme at forstå og bruge og sikrer webudviklerne en vis fleksibilitet til at kunne videreudvikle. WCAG 2.0 er endvidere blevet godkendt som [ISO/IEC 40500:2012.](http://www.iso.org/iso/iso_catalogue/catalogue_tc/catalogue_detail.htm?csnumber=58625/)

WCAG behandler specifikt de barrierer, der eksisterer i forhold til webadgangen for personer med syns-, høre-, fysisk, kognitivt og neurologisk handicap samt ældre webbrugere, der har brug for hjælp i forbindelse med deres webadgang. WCAG 2.0 beskriver tilgængeligt indhold som:

- **Opfatteligt** (f.eks. ved at stille tekstalternativer til billeder, billedtekster til lyd, tilpasninger af præsentationer og farvekontraster til rådighed)
- **Anvendeligt** (ved at sikre adgang til tastaturer, farvekontrast, timing af indtastning, forhindring af slagtilfælde og navigerbarhed)
- <span id="page-34-0"></span>**Forståeligt** (ved at sikre læsbarhed, forudsigelighed og indtastningshjælp)
- **Robust** (f.eks. ved at sikre kompatibiliteten med teknologiske hjælpemidler)

#### **Love og bestemmelser**

Der har været et øget lovgivningsmæssigt fokus på IT- og informationstilgængelighed. De nedenfor angivne links angiver information om vigtige love, bestemmelser og standarder.

- **[USA](http://www8.hp.com/us/en/hp-information/accessibility-aging/legislation-regulation.html#united-states)**
- **[Canada](http://www8.hp.com/us/en/hp-information/accessibility-aging/legislation-regulation.html#canada)**
- **[Europa](http://www8.hp.com/us/en/hp-information/accessibility-aging/legislation-regulation.html#europe)**
- [Storbritannien](http://www8.hp.com/us/en/hp-information/accessibility-aging/legislation-regulation.html#united-kingdom)
- **[Australien](http://www8.hp.com/us/en/hp-information/accessibility-aging/legislation-regulation.html#australia)**
- **[Globalt](http://www8.hp.com/us/en/hp-information/accessibility-aging/legislation-regulation.html#worldwide)**

## **Nyttige ressourcer og links omhandlende tilgængelighed**

Følgende organisationer kan være gode informationskilder på området for handicap og aldersbetingede begrænsninger.

#### **Organisationer**

- American Association of People with Disabilities (AAPD)
- Association of Assistive Technology Act Programs (ATAP)
- **Hearing Loss Association of America (HLAA)**
- Information Technology Technical Assistance and Training Center (ITTATC)
- **Lighthouse International**
- National Association of the Deaf
- **National Federation of the Blind**
- Rehabilitation Engineering & Assistive Technology Society of North America (RESNA)
- Telecommunications for the Deaf and Hard of Hearing, Inc. (TDI)
- W3C-initiativet om webtilgængelighed (Web Accessibility Initiative, WAI)

#### **Uddannelsesinstitutioner**

- California State University, Northridge, Center on Disabilities (CSUN)
- University of Wisconsin-Madison, Trace Center
- University of Minnesota, Computer Accommodations Program

**BEMÆRK:** Dette er ikke en udtømmende liste. Organisationerne er udelukkende anført til informationsformål. HP påtager sig intet ansvar for de oplysninger eller kontaktpersoner, der findes på internettet. Opførelse på siden er ikke ensbetydende med, at HP har godkendt dem.

### <span id="page-35-0"></span>**Andre ressourcer på handicapområdet**

- ADA (Americans with Disabilities Act) Technical Assistance Program
- Det globale ILO-virksomhedsnetværk for handicapvenlighed
- EnableMart
- Det Europæiske Handicapforum
- Job Accommodation Network
- **Microsoft Enable**

#### **HP-links**

[Vores onlinekontaktformular](https://h41268.www4.hp.com/live/index.aspx?qid=11387)

[HP's vejledning om komfort og sikkerhed](http://www8.hp.com/us/en/hp-information/ergo/index.html)

[HP-salg til den offentlige sektor](https://government.hp.com/)

## **Kontakt support**

**BEMÆRK:** Support er kun på engelsk.

- Døve eller hørehæmmede kunder, der har spørgsmål til teknisk support eller tilgængelighed for HPprodukter:
	- kan benytte TRS/VRS/WebCapTel og ringe til nummeret (877) 656-7058 mandag til fredag fra kl. 6 til 21 UTC-7.
- Kunder med andre handicaps eller aldersbetingede begrænsninger, der har spørgsmål til teknisk support eller tilgængelighed for HP-produkter, kan
	- ringe til nummeret (888) 259-5707 mandag til fredag fra kl. 6 til 21 UTC-7 eller
	- udfylde [kontaktformularen for personer med handicap eller aldersbetingede begrænsninger](https://h41268.www4.hp.com/live/index.aspx?qid=11387).